# 使用RADIUS伺服器的外部Web驗證

### 目錄

[簡介](#page-0-0) [必要條件](#page-0-1) [需求](#page-0-2) [採用元件](#page-1-0) [網路圖表](#page-1-1) [慣例](#page-2-0) [外部Web驗證](#page-3-0) [設定WLC](#page-3-1) [為Cisco Secure ACS配置WLC](#page-3-2) [在WLC上設定WLAN以進行Web驗證](#page-4-0) [在WLC上配置Web伺服器資訊](#page-6-0) [配置Cisco Secure ACS](#page-7-0) [在Cisco Secure ACS上配置使用者資訊](#page-7-1) [在Cisco Secure ACS上配置WLC資訊](#page-9-0) [客戶端身份驗證過程](#page-10-0) [客戶端配置](#page-10-1) [使用者端登入程式](#page-13-0) [驗證](#page-14-0) [檢驗ACS](#page-14-1) [驗證WLC](#page-15-0) [疑難排解](#page-16-0) [疑難排解指令](#page-16-1)

[相關資訊](#page-17-0)

### <span id="page-0-0"></span>簡介

本檔案將說明如何使用外部RADIUS伺服器執行外部Web驗證。

### <span id="page-0-1"></span>必要條件

#### <span id="page-0-2"></span>需求

嘗試此組態之前,請確保符合以下要求:

- 輕量型存取點(LAP)和Cisco WLC組態的基本知識
- 瞭解如何設定和配置外部Web伺服器
- 瞭解如何配置Cisco Secure ACS

### <span id="page-1-0"></span>採用元件

本文中的資訊係根據以下軟體和硬體版本:

- 運行韌體版本5.0.148.0的無線LAN控制器
- 思科1232系列LAP
- 思科802.11a/b/g無線客戶端介面卡3.6.0.61
- 承載Web驗證登入頁面的外部Web伺服器
- 運行韌體版本4.1.1.24的Cisco Secure ACS版本

本文中的資訊是根據特定實驗室環境內的裝置所建立。文中使用到的所有裝置皆從已清除(預設 )的組態來啟動。如果您的網路正在作用,請確保您已瞭解任何指令可能造成的影響。

#### <span id="page-1-1"></span>網路圖表

本檔案會使用以下網路設定:

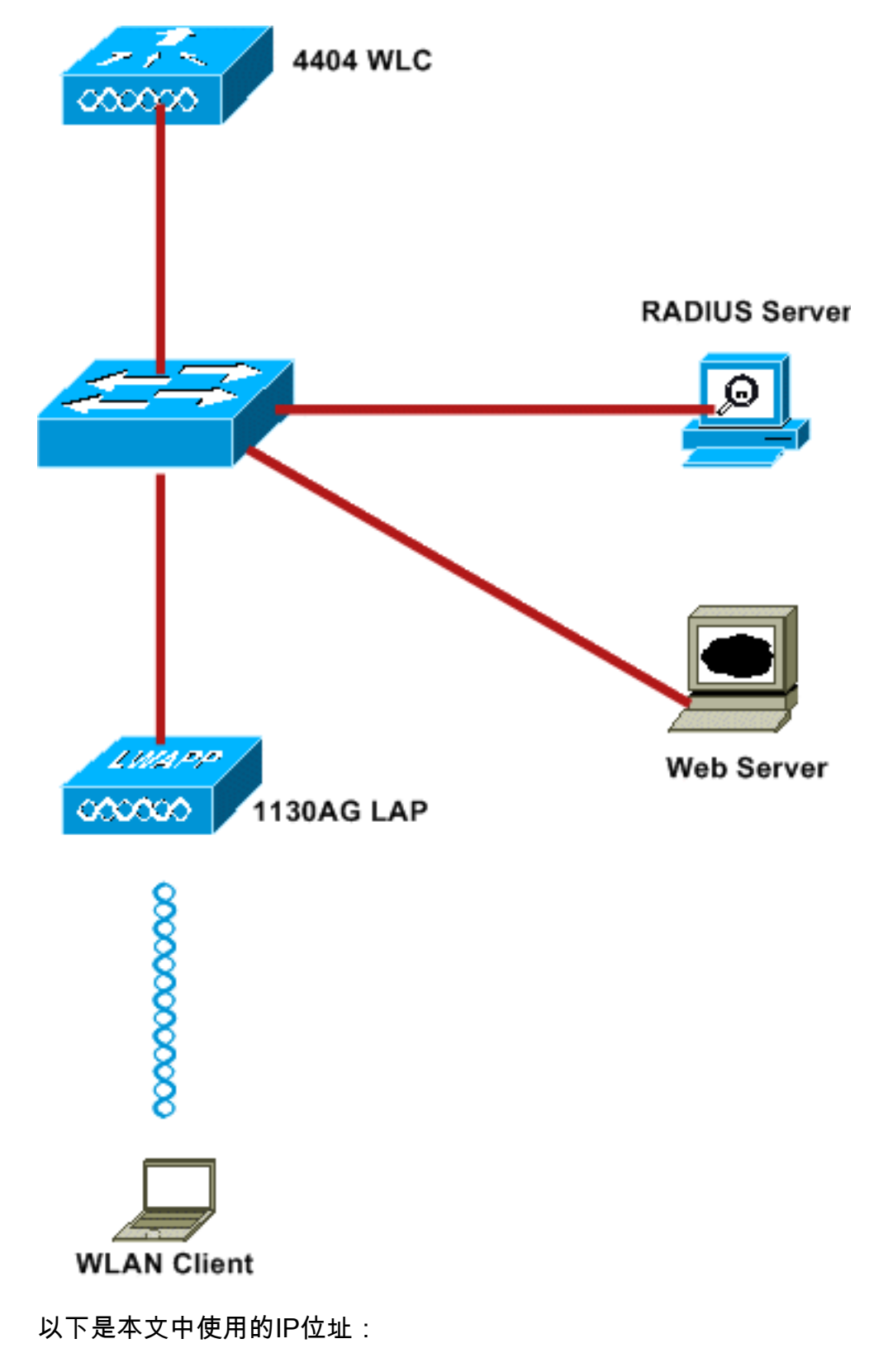

- WLC使用IP地址10.77.244.206
- LAP已註冊到IP地址為10.77.244.199的WLC
- Web伺服器使用IP地址10.77.244.210
- Cisco ACS伺服器使用IP地址10.77.244.196
- 客戶端從對映到WLAN的管理介面接收IP地址 10.77.244.208

#### <span id="page-2-0"></span>慣例

請參閱[思科技術提示慣例以瞭解更多有關文件慣例的資訊。](//www.cisco.com/en/US/tech/tk801/tk36/technologies_tech_note09186a0080121ac5.shtml)

# <span id="page-3-0"></span>外部Web驗證

Web驗證是第3層驗證機制,用於對訪客使用者進行網際網路存取的驗證。使用此程式進行身份驗 證的使用者在成功完成身份驗證過程之前將無法訪問Internet。有關外部Web驗證程式的完整資訊 ,請參閱檔案[使用無線LAN控制器的外部Web驗證組態範例的](//www.cisco.com/en/US/tech/tk722/tk809/technologies_configuration_example09186a008076f974.shtml)[外部Web驗證程式一](//www.cisco.com/en/US/tech/tk722/tk809/technologies_configuration_example09186a008076f974.shtml#external-process)節。

在本檔案中,我們看到一個組態範例,其中使用外部RADIUS伺服器執行外部Web驗證。

### <span id="page-3-1"></span>設定WLC

在本檔案中,我們假設已設定WLC,且其LAP已註冊到WLC。本檔案進一步假設WLC已設定為基本 操作,且LAP已註冊到WLC。如果您是嘗試將 WLC 設定為搭配 LAP 進行基本操作的新使用者,請 參閱[向無線 LAN 控制器 \(WLC\) 註冊輕量型 AP \(LAP\)。](//www.cisco.com/en/US/tech/tk722/tk809/technologies_tech_note09186a00806c9e51.shtml)若要檢視註冊到WLC的LAP,請導覽至 Wireless > All APs。

在WLC設定為基本操作並具有一個或多個LAP註冊到它後,您可以使用外部Web伺服器設定WLC進 行外部Web驗證。在我們的示例中,我們使用Cisco Secure ACS版本4.1.1.24作為RADIUS伺服器 。首先,我們將為此RADIUS伺服器配置WLC,然後,我們將在Cisco Secure ACS上查詢此設定所 需的配置。

#### <span id="page-3-2"></span>為Cisco Secure ACS配置WLC

執行以下步驟以在WLC上新增RADIUS伺服器:

- 1. 在WLC GUI中, 按一下「SECURITY」功能表。
- 2. 在AAA功能表下,導覽至Radius > Authentication子功能表。
- 3. 按一下**New**,然後輸入RADIUS伺服器的IP地址。在本例中,伺服器的IP地址為 10.77.244.196。
- 4. 在WLC中輸入Shared Secret。應在WLC上以相同方式配置共用金鑰。
- 5. 為共用金鑰格式選擇ASCII或十六進位制。在WLC上需要選擇相同的格式。
- 6. 1812是用於RADIUS身份驗證的埠號。
- 7. 確保Server Status選項設定為Enabled。
- 8. 選中Network User Enable框以對網路使用者進行身份驗證。
- 9. 按一下「Apply」。

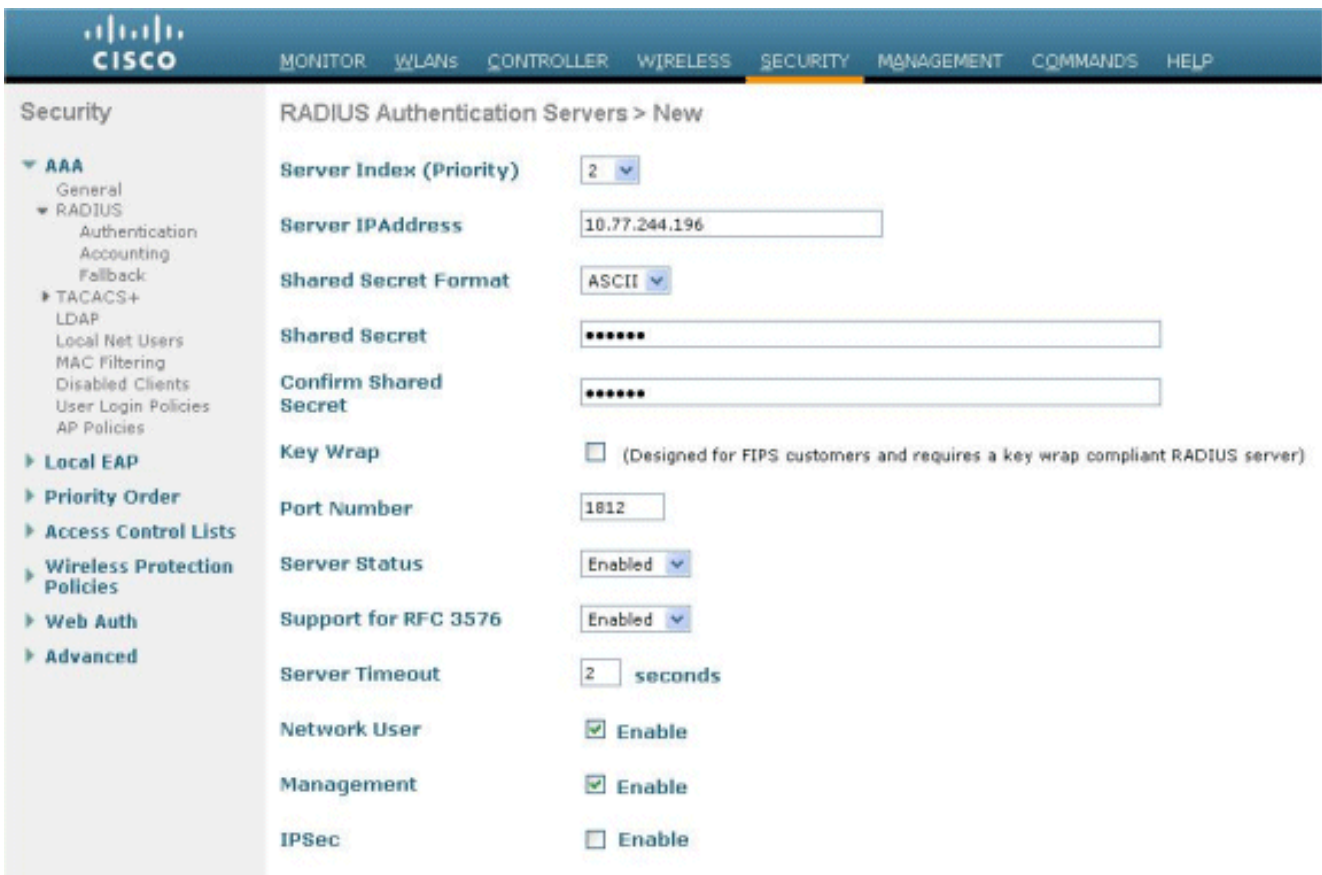

#### <span id="page-4-0"></span>在WLC上設定WLAN以進行Web驗證

下一步是在WLC上設定WLAN以進行Web驗證。若要在WLC上設定WLAN,請執行以下步驟:

- 1. 從控制器GUI上按一下「WLANs」功能表,然後選擇New。
- 2. 選擇WLAN作為Type。

 $\circ$ 

3. 輸入您選擇的Profile Name和WLAN SSID,然後點選**Apply。注意:**WLAN SSID區分大小寫

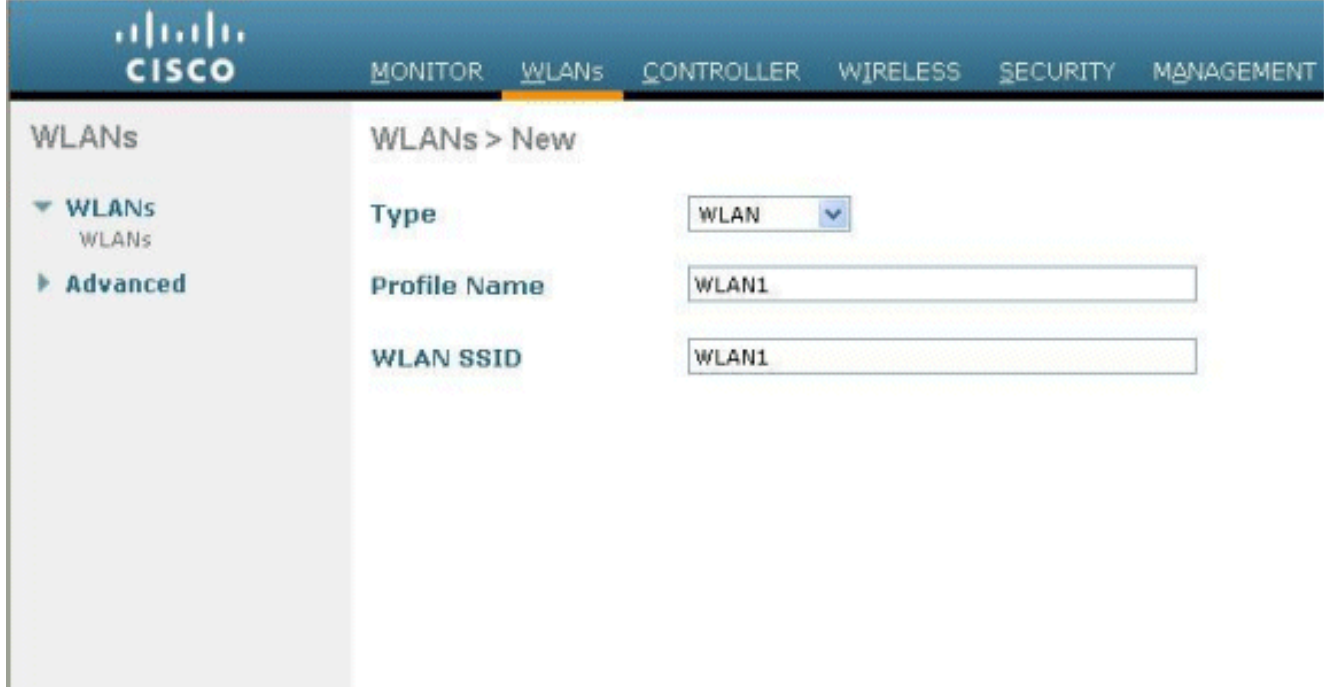

4. 在General索引標籤下,確保為Status和Broadcast SSID選中了Enabled選項。WLAN配置

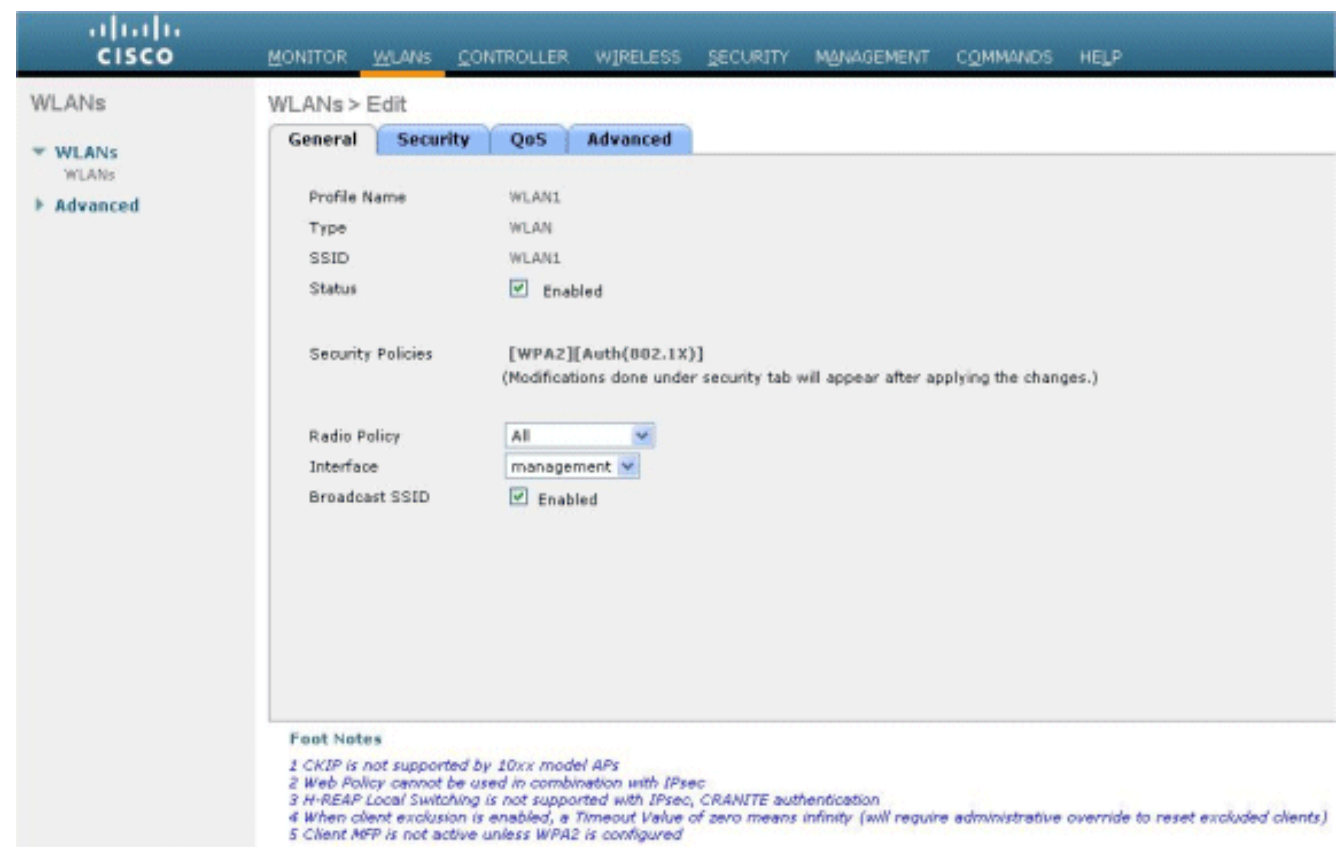

- 為WLAN選擇介面。通常,在唯一VLAN中配置的介面會對映到WLAN,以便客戶端接收該 5. VLAN中的IP地址。在本例中,我們將management用於介面。
- 6. 選擇Security頁籤。
- 7. 在Layer 2選單下,為Layer 2 Security選擇None。
- 8. 在**Layer 3**選單下,為Layer 3 Security選擇**None**。勾選「**Web Policy**」覈取方塊,然後選擇「 Authentication」。

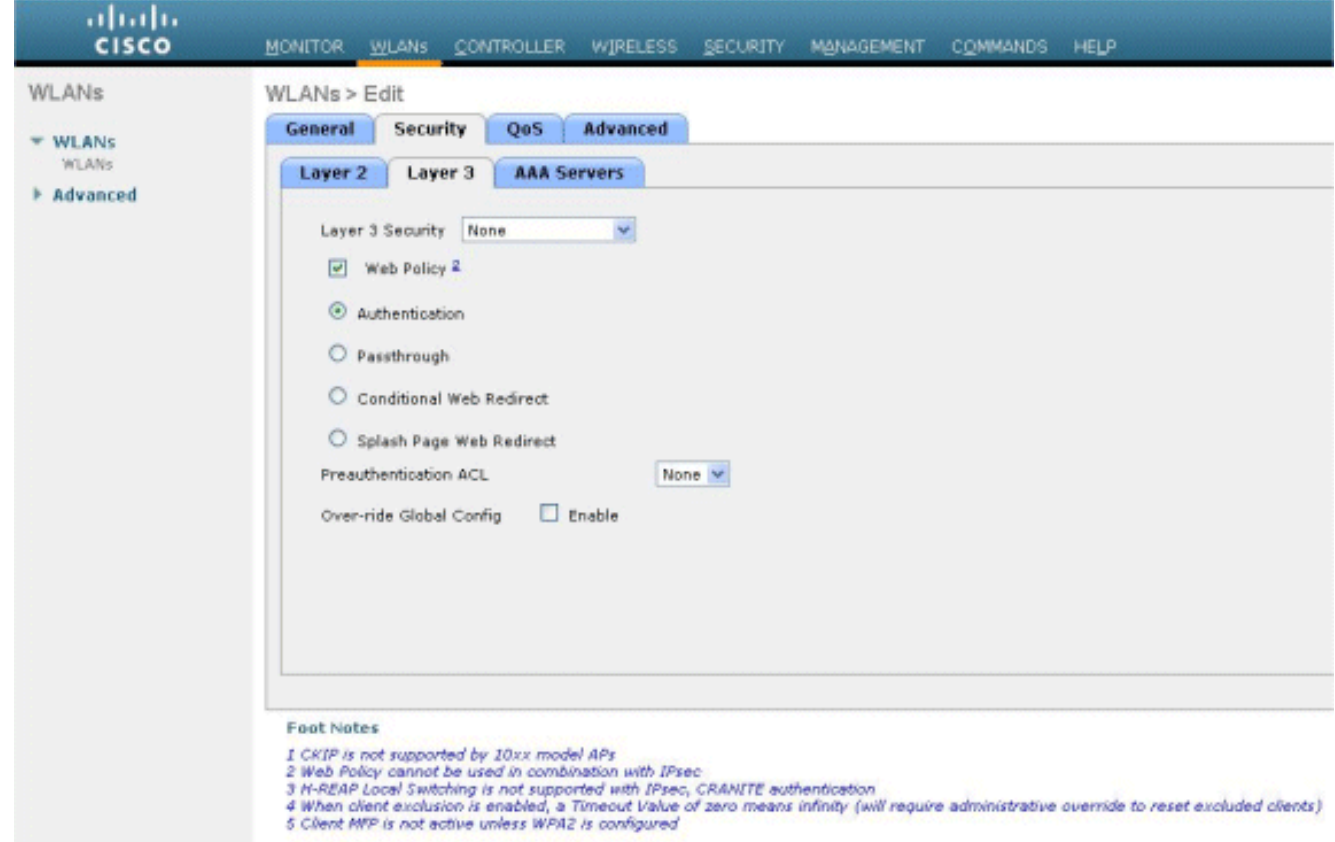

9. 在「**AAA servers**」功能表下,對於「驗證伺服器」,選擇在此WLC上設定的RADIUS伺服器 。其他選單應保留預設值。

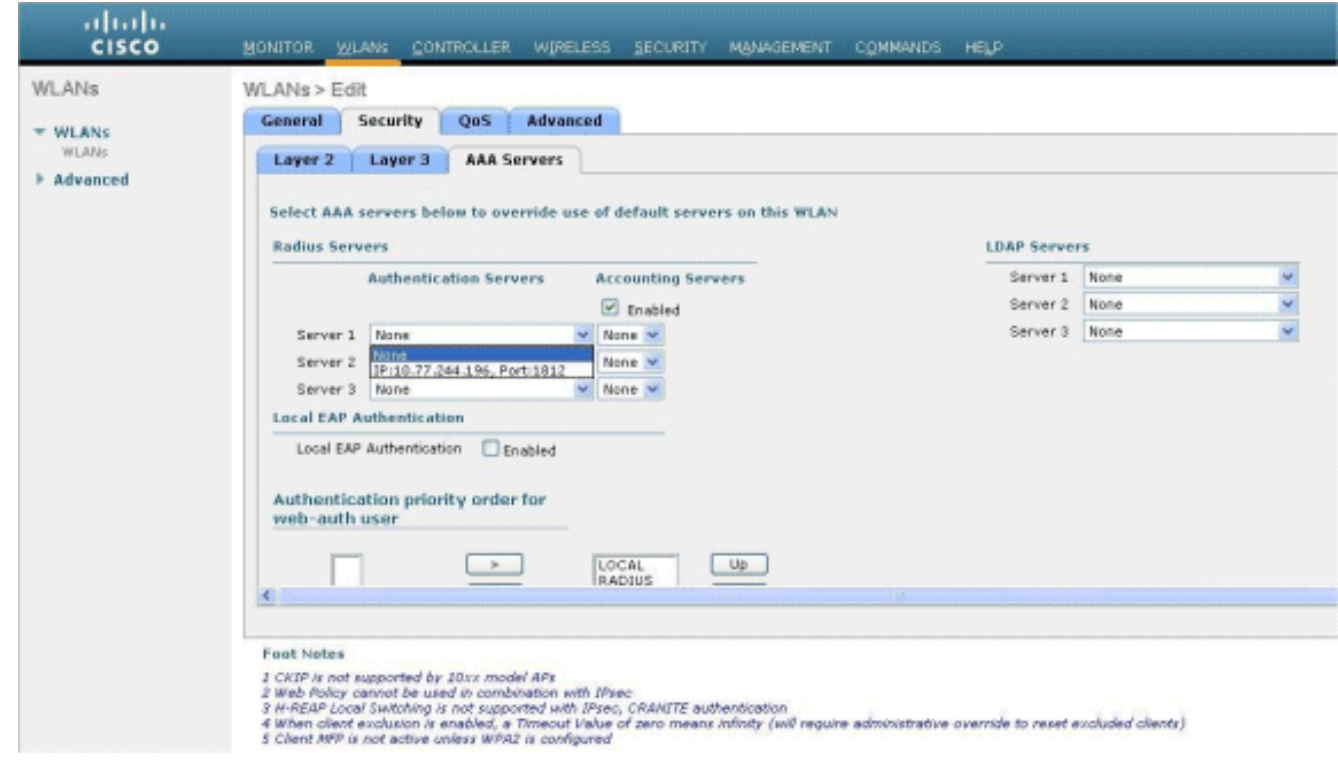

### <span id="page-6-0"></span>在WLC上配置Web伺服器資訊

應在WLC上配置承載Web身份驗證頁面的Web伺服器。執行以下步驟配置Web伺服器:

- 1. 按一下Security頁籤。前往Web Auth > Web Login Page。
- 2. 將Web驗證型別設定為External。
- 3. 在「Web伺服器IP地址」欄位中,輸入託管「Web身份驗證」頁的伺服器的IP地址,然後按一 下**新增Web伺服器**。在本例中,IP地址為*10.77.244.196*,該地址顯示在External Web Servers下。
- 在URL欄位中輸入Web Authentication頁面的URL(在本例中為 4.http://10.77.244.196/login.html)。

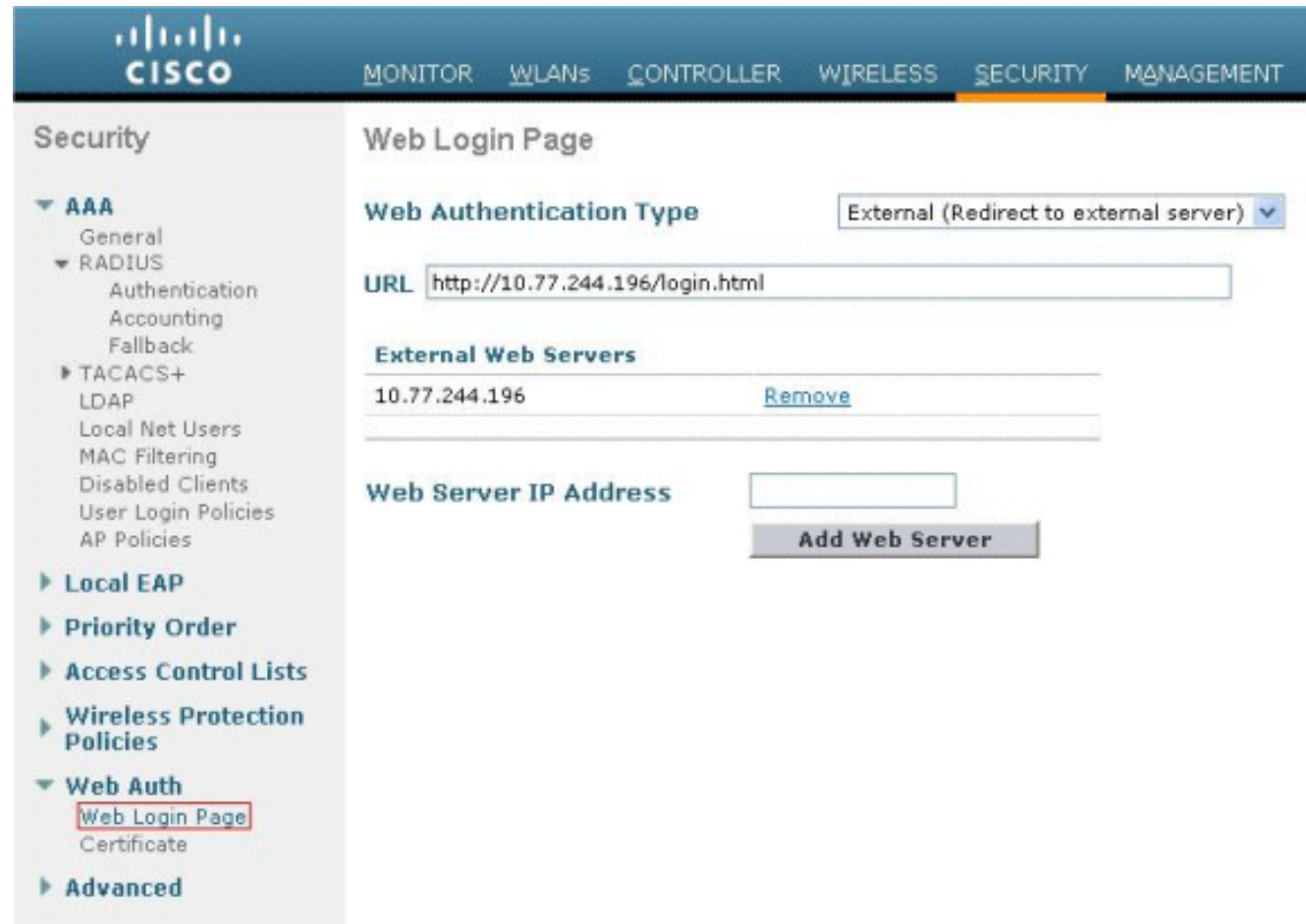

### <span id="page-7-0"></span>配置Cisco Secure ACS

在本文檔中,我們假設Cisco Secure ACS伺服器已經安裝並在電腦上運行。有關如何設定Cisco Secure ACS的詳細資訊,請參閱[Cisco Secure ACS 4.2配置指南](//www.cisco.com/en/US/docs/net_mgmt/cisco_secure_access_control_server_for_windows/4.2/configuration/guide/overview.html)。

#### <span id="page-7-1"></span>在Cisco Secure ACS上配置使用者資訊

要在Cisco Secure ACS上配置使用者,請執行以下步驟:

1. 從Cisco Secure ACS GUI中選擇**User Setup**,輸入使用者名稱,然後按一下**Add/Edit**。在本示 例中,使用者為user1。

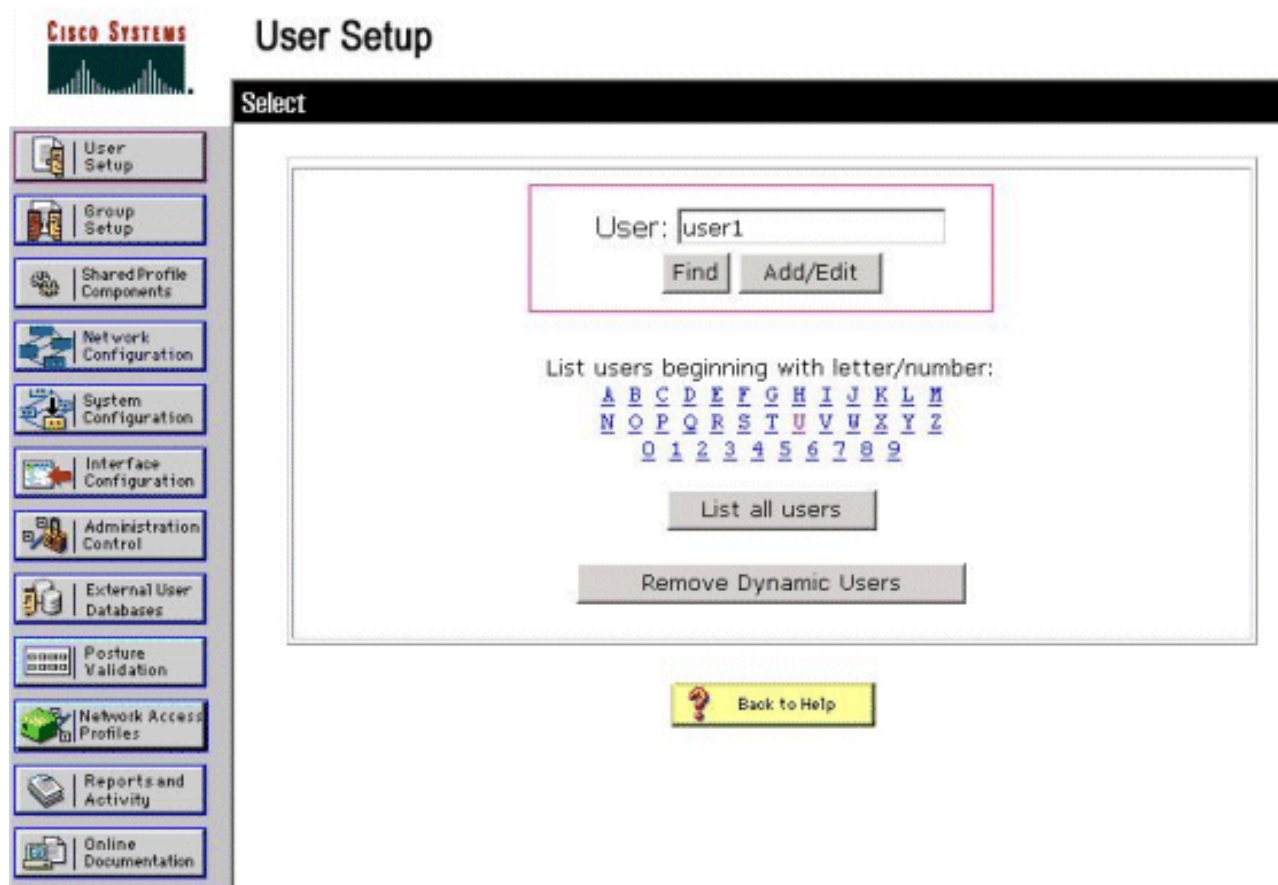

預設情況下,PAP用於驗證客戶端。使用者的密碼在User Setup > Password Authentication > 2.Cisco Secure PAP下輸入。確保選擇ACS Internal Database進行密碼身份驗證。

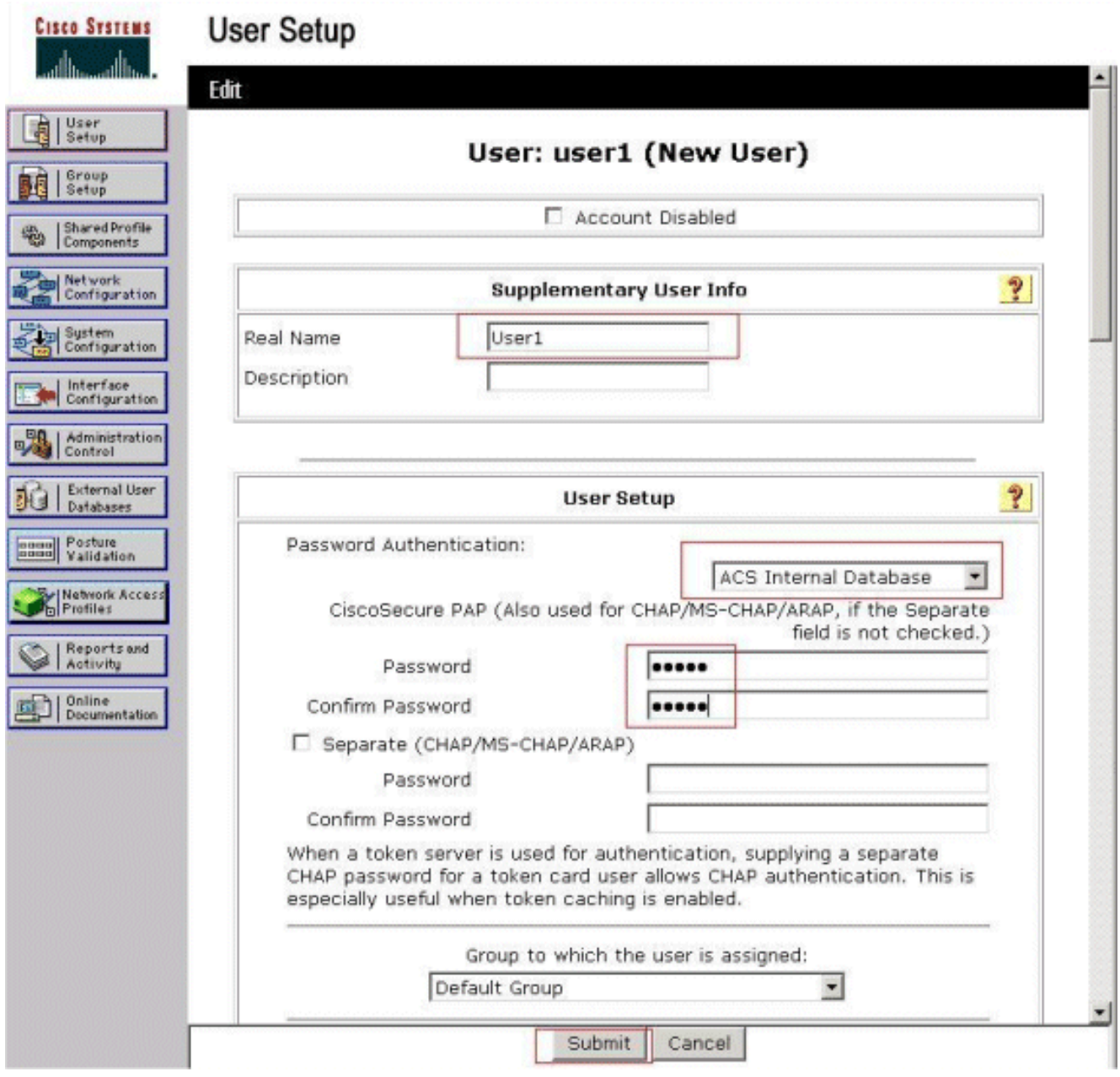

- 3. 需要為使用者分配使用者所屬的組。選擇Default Group。
- 4. 按一下「Submit」。

### <span id="page-9-0"></span>在Cisco Secure ACS上配置WLC資訊

要在Cisco Secure ACS上配置WLC資訊,請執行以下步驟:

- 1. 在ACS GUI中,按一下Network Configuration頁籤,然後按一下Add Entry。
- 2. 系統將顯示Add AAA client螢幕。
- 3. 輸入客戶端的名稱。在本範例中,我們使用WLC。
- 4. 輸入客戶端的IP地址。WLC的IP地址是10.77.244.206。
- 5. 輸入共用金鑰和金鑰格式。此專案應與WLC的「Security」功能表中建立的專案相符。
- 6. 選擇ASCII作為按鍵輸入格式,在WLC上應該相同。
- 7. 選擇**RADIUS(Cisco Airespace)**以使用Authenticate,以設定WLC和RADIUS伺服器之間使用的 通訊協定。
- 8. 按一下「Submit + Apply」。

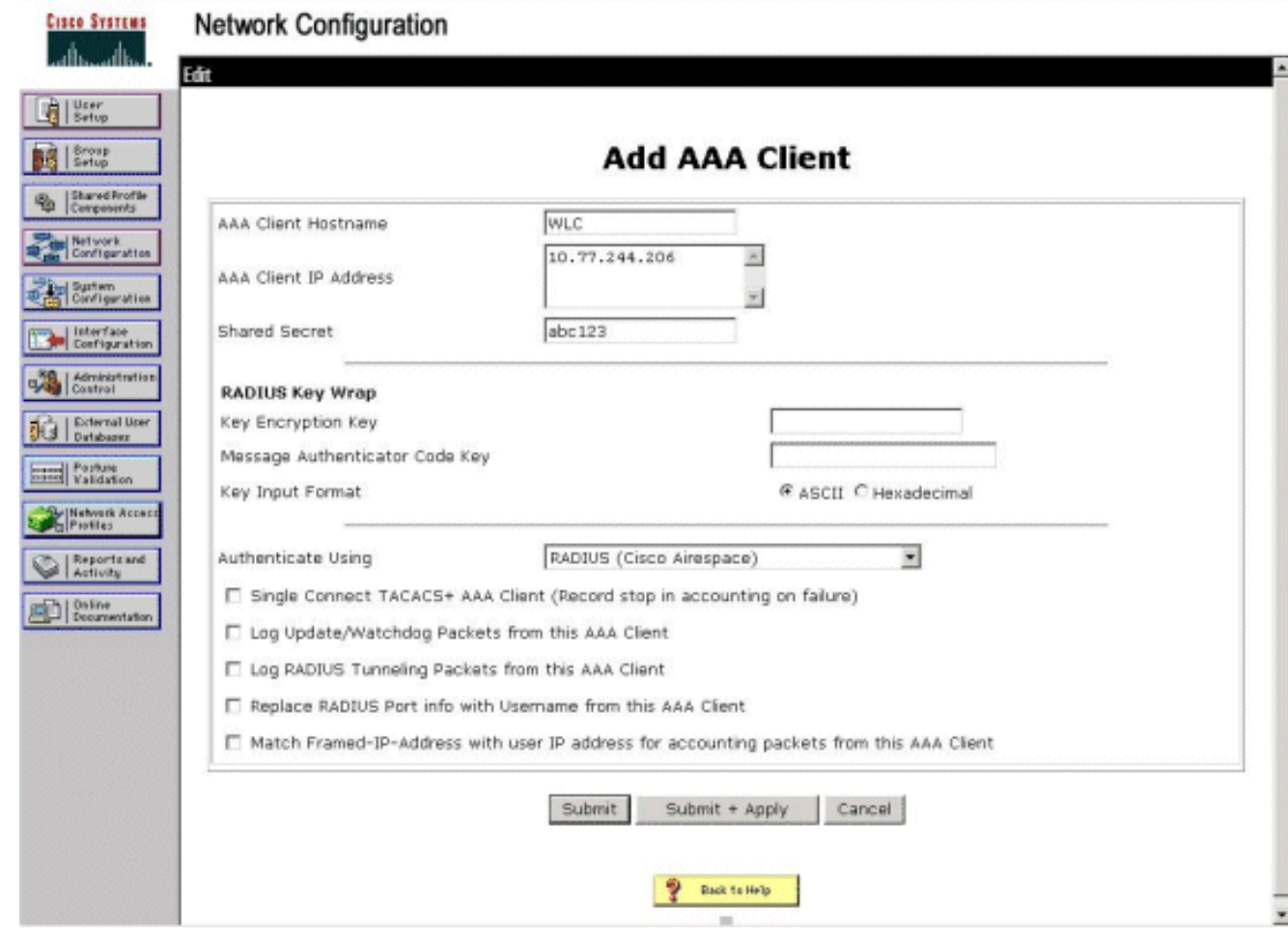

# <span id="page-10-0"></span>客戶端身份驗證過程

### <span id="page-10-1"></span>客戶端配置

在本示例中,我們使用Cisco Aironet案頭實用程式執行Web身份驗證。執行以下步驟以配置 Aironet案頭實用程式。

- 1. 從開始>Cisco Aironet > Aironet Desktop Utility開啟Aironet案頭實用程式。
- 2. 點選Profile Management選項卡。

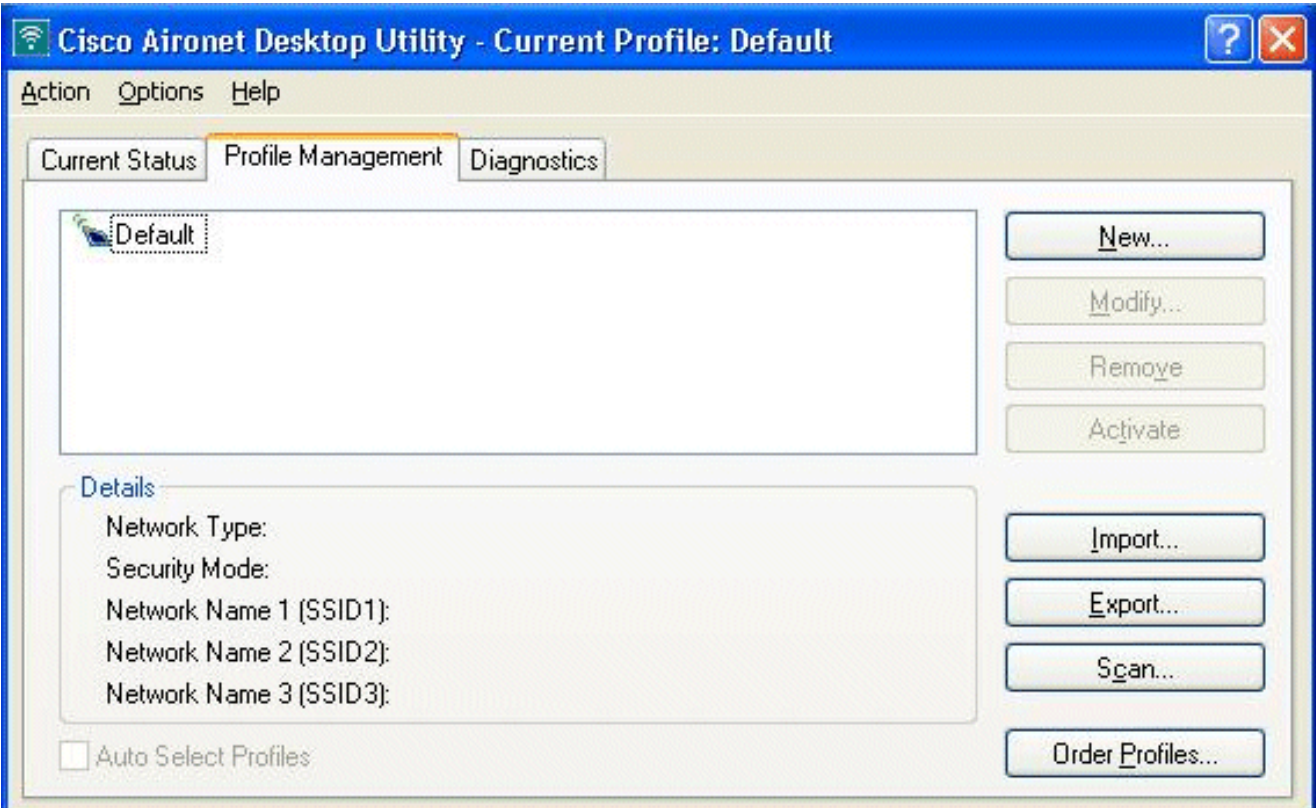

選擇Default配置檔案,然後按一下Modify。按一下General頁籤。配置配置檔名稱。在此範例 3.中,使用Default。在Network Names下配置SSID。在本範例中,使用WLAN1。

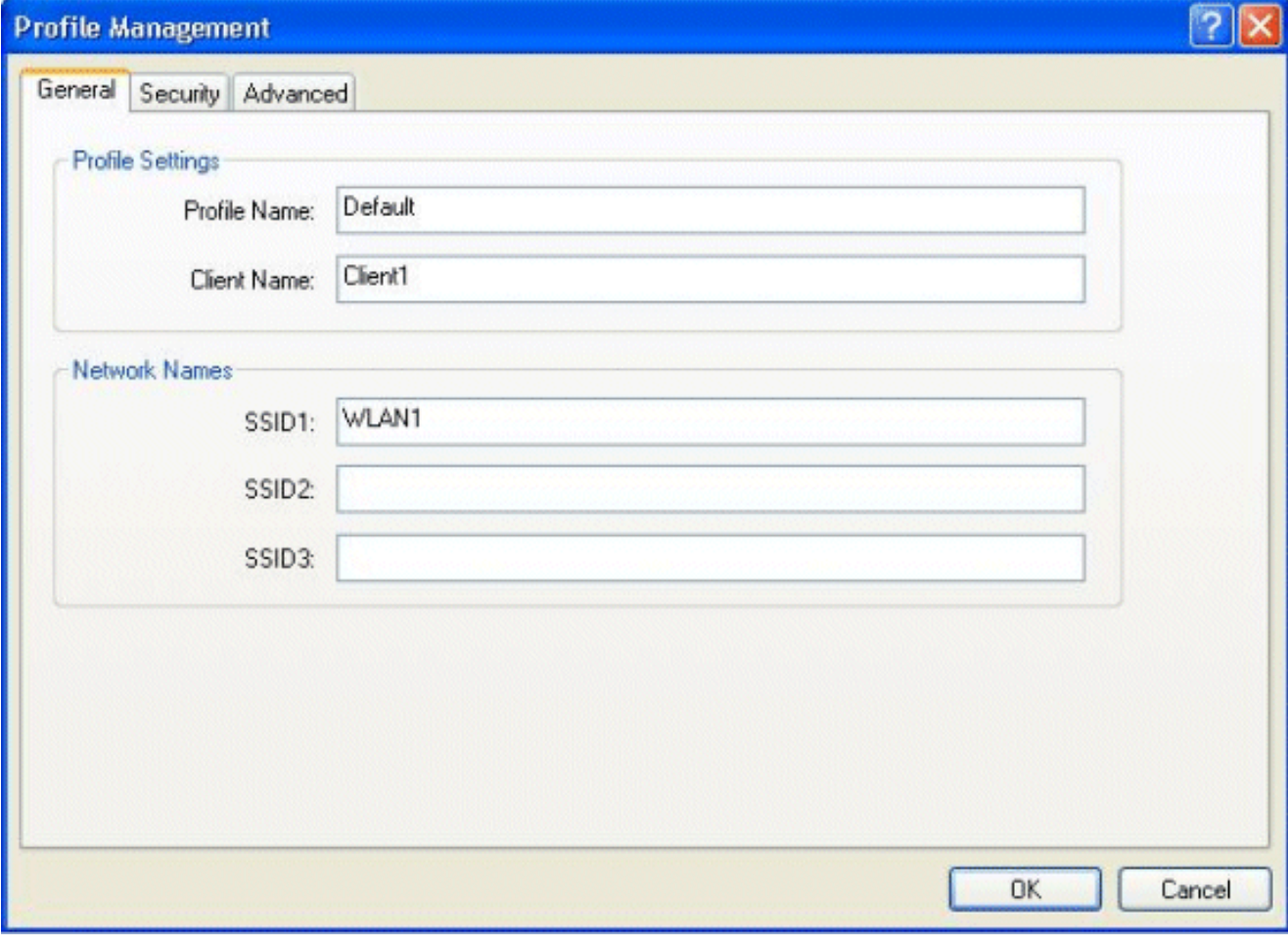

注意:SSID區分大小寫,並且應該與WLC上配置的WLAN匹配。按一下Security頁籤。為 Web驗證選擇None作為Security。

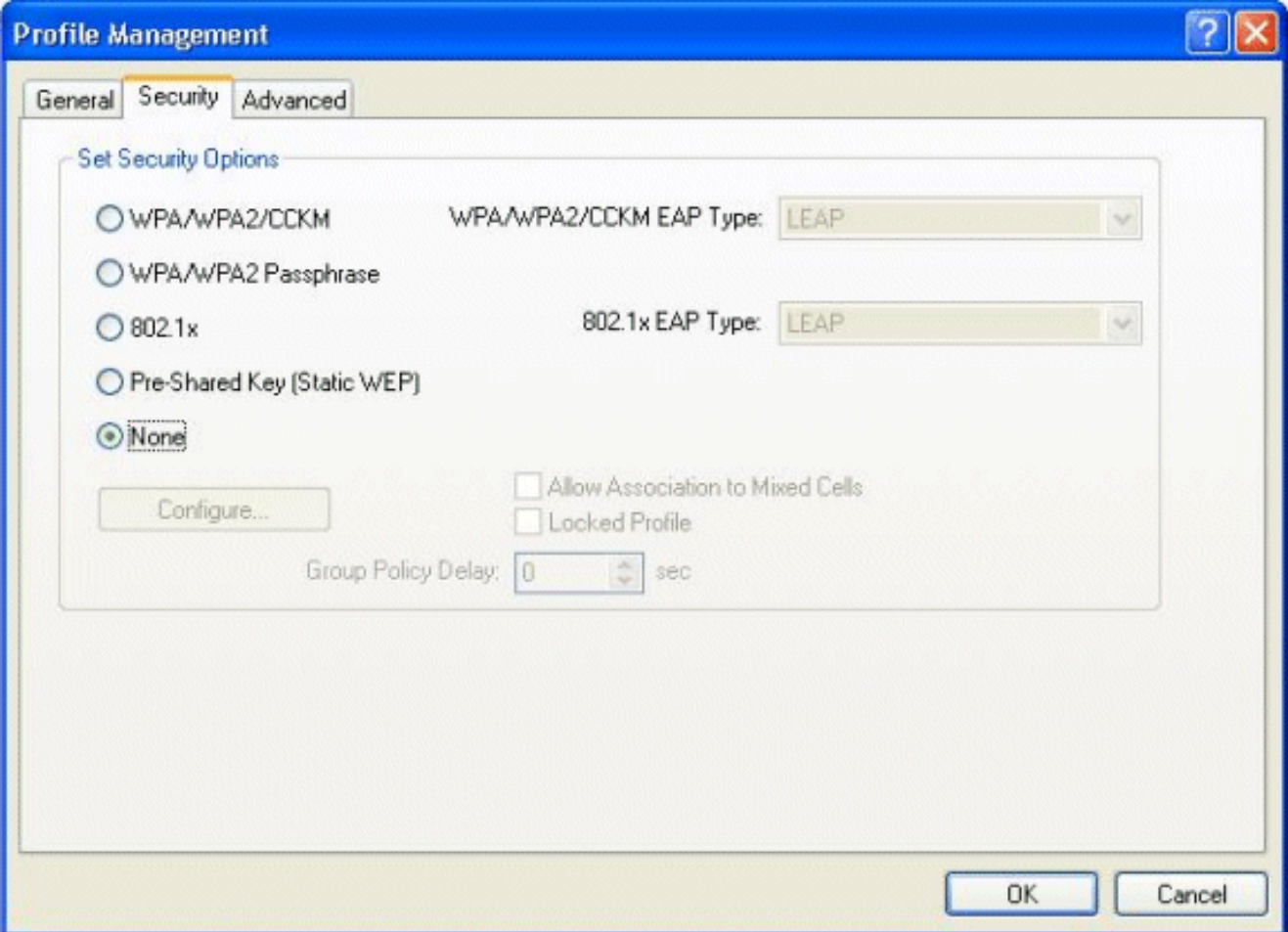

按一下Advanced頁籤。在「Wireless Mode」選單下,選擇無線客戶端與LAP通訊的頻率。在 Transmit Power Level下,選擇WLC上設定的電源。保留「Power Save Mode(節能模式)」 的預設值。選擇Infrastructure作為Network Type。將802.11b前導碼設定為Short & Long以獲 得更好的相容性。按一下「OK」(確定)。

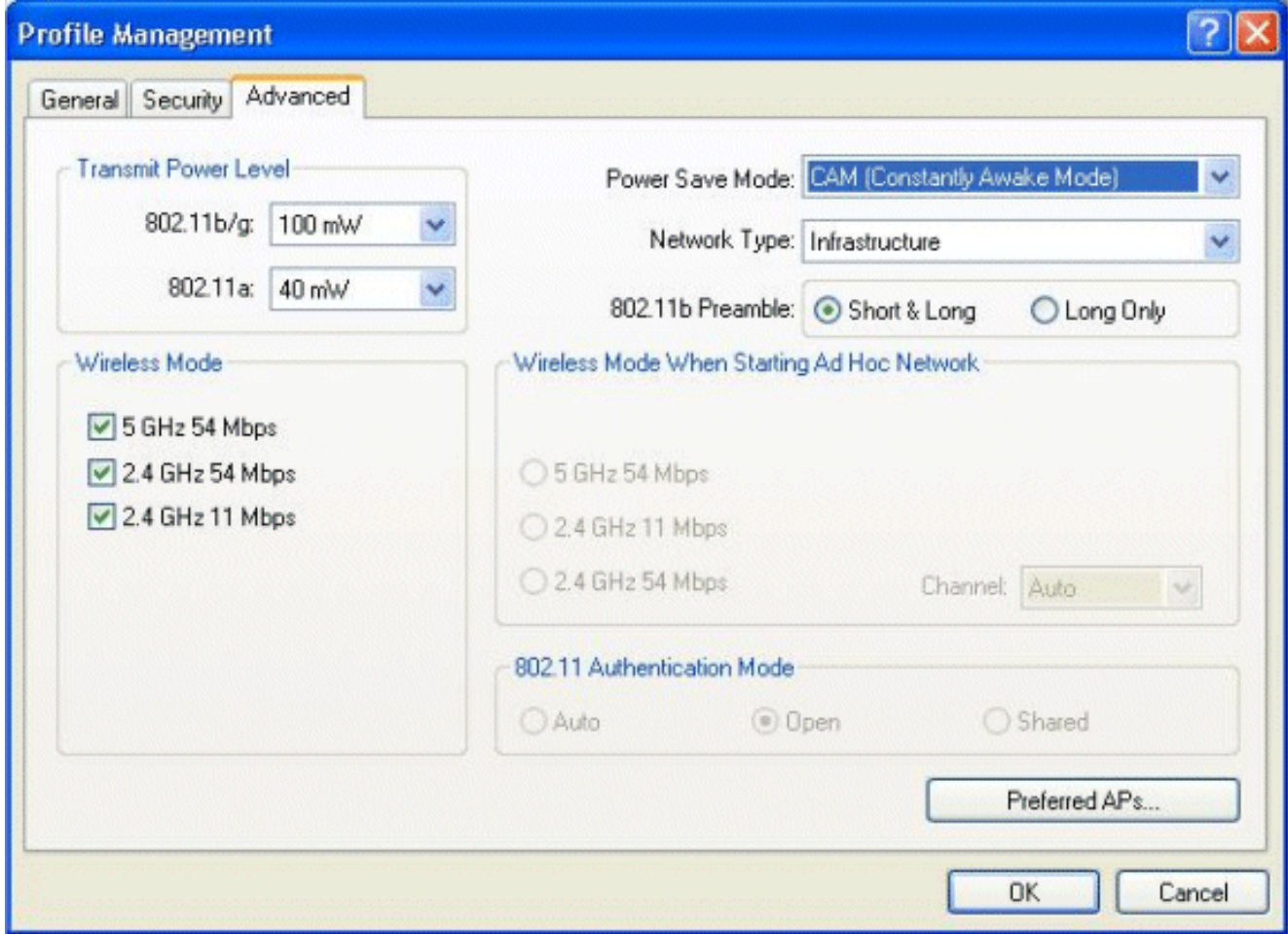

在客戶端軟體上配置配置檔案後,客戶端將成功關聯並從為管理介面配置的VLAN池接收IP地 4. 址。

#### <span id="page-13-0"></span>使用者端登入程式

本節說明如何進行使用者端登入。

- 開啟瀏覽器視窗並輸入任何URL或IP地址。這會將Web驗證頁面導向使用者端。如果控制器執 1. 行的是低於3.0的任何版本,使用者必須輸入https://1.1.1.1/login.html以開啟Web驗證頁面。此 時將顯示一個安全警報視窗。
- 2. 按一下「Yes」以繼續。
- 3. 出現「Login(登入)」視窗時,輸入在RADIUS伺服器上配置的使用者名稱和密碼。如果登入 成功,您將看到兩個瀏覽器視窗。較大的視窗表示登入成功,您可以使用此視窗瀏覽

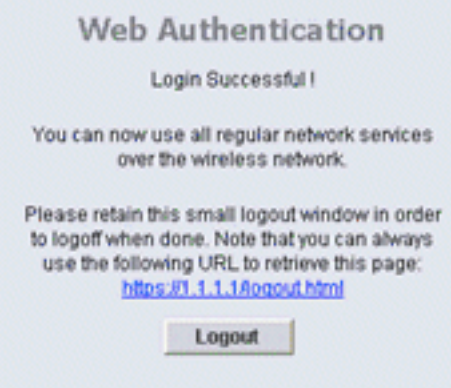

Internet。使用較小的視窗,以便在使用完訪客網路後註銷。

<span id="page-14-0"></span>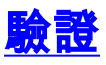

要成功進行Web身份驗證,您需要檢查裝置是否以適當的方式配置。本節介紹如何驗證過程中使用 的裝置。

### <span id="page-14-1"></span>檢驗ACS

1. 在ACS GUI上按一下**User Setup**,然後按一下**List All Users**。

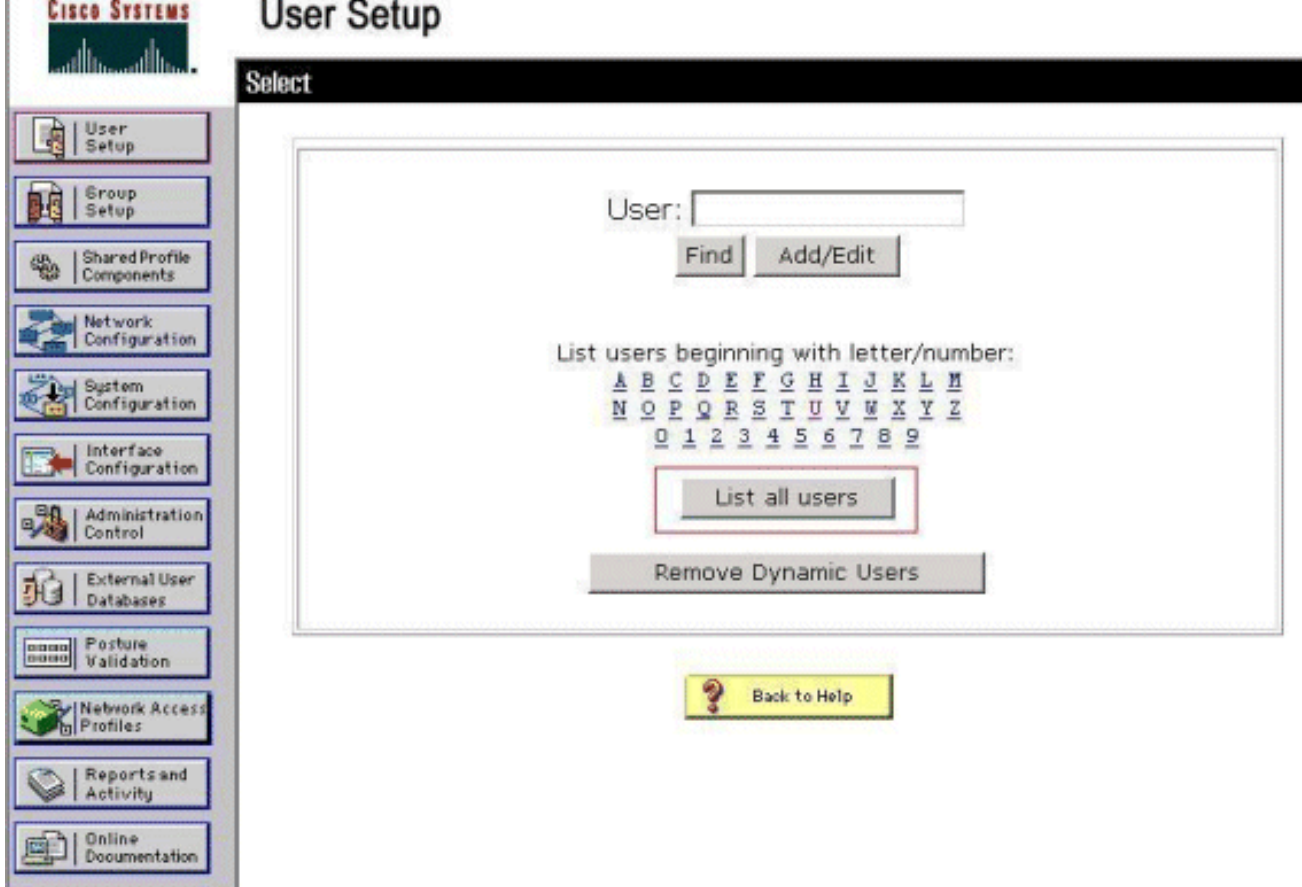

確保Status of the User為Enabled,並且Default組對映到使用者。

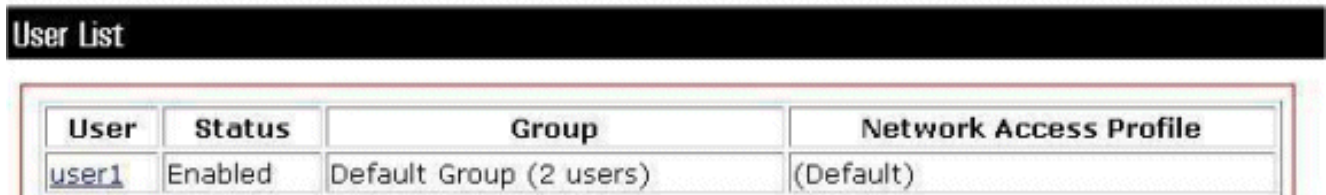

2. 按一下**Network Configuration**索引標籤,然後檢視**AAA Clients**表,以驗證WLC是否已設定為 AAA使用者端。

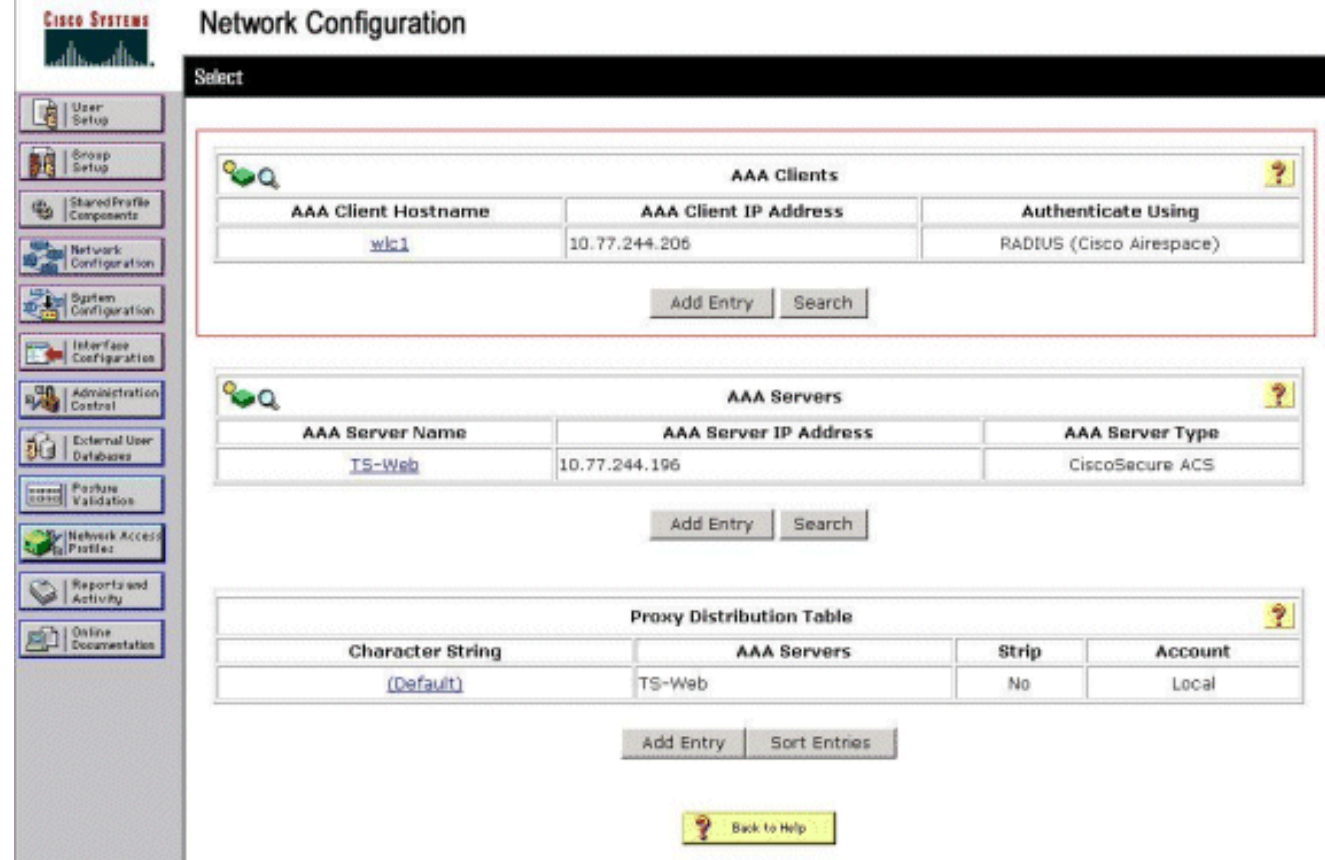

### <span id="page-15-0"></span>驗證WLC

1. 在WLC GUI上按一下**WLANs**選單。確保頁面中列出了用於Web身份驗證的WLAN。確保 WLAN的Admin Status為Enabled。確保WLAN的安全策略顯示Web-Auth。

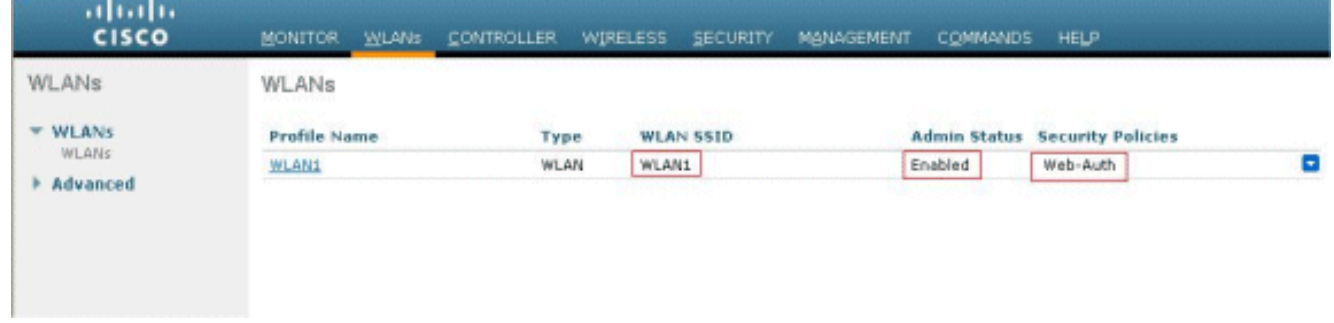

2. 在WLC GUI上按一下「**SECURITY**」選單。確保頁面上列出了Cisco Secure ACS(10.77.244.196)。確保選中「Network User(網路使用者)」框。確認連線埠為 1812, 且管理狀態為Enabled。

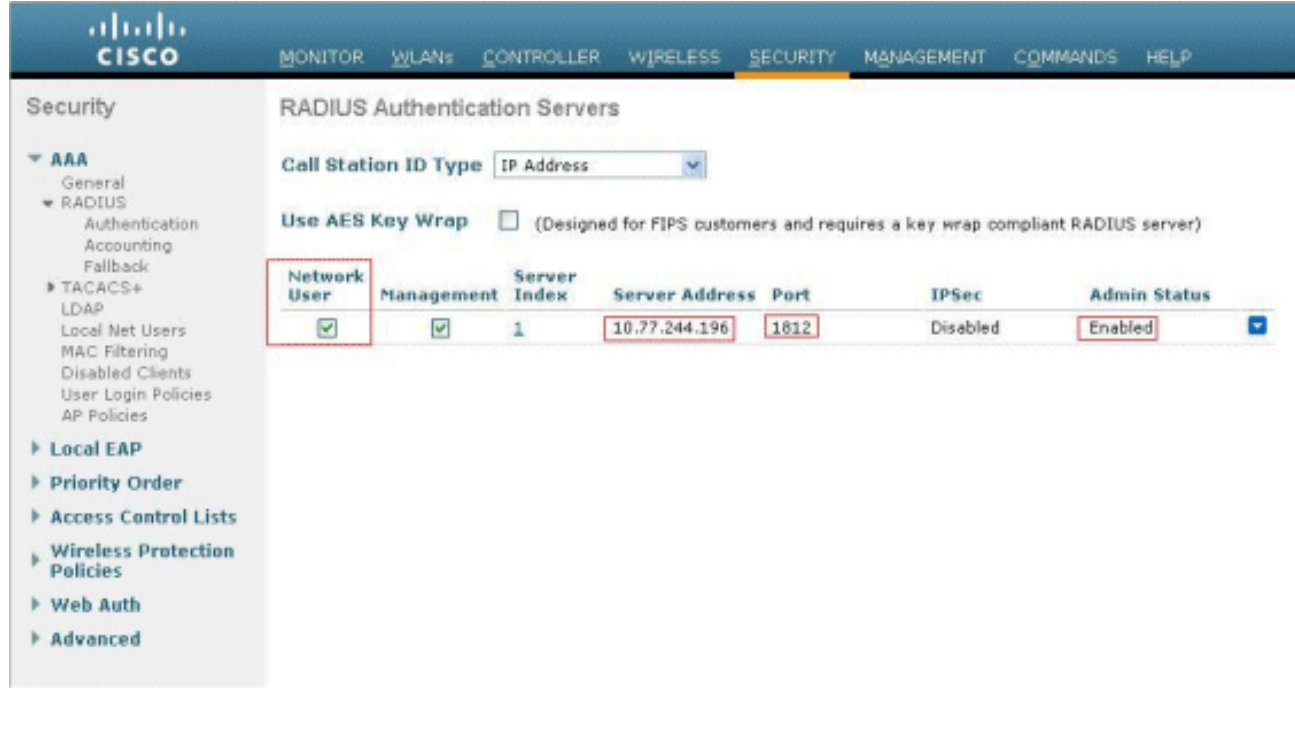

<span id="page-16-0"></span>疑難排解

Web驗證不成功的原因有很多,<u>[對無線LAN控制器\(WLC\)上的Web驗證進行排解疑難](//www.cisco.com/en/US/products/ps10315/products_tech_note09186a0080a38c11.shtml)</u>檔案清楚說明 這些原因。

### <span id="page-16-1"></span>疑難排解指令

注意:使用這些[debug命令之前,請先參](//www.cisco.com/en/US/tech/tk801/tk379/technologies_tech_note09186a008017874c.shtml)</u>閱有關Debug命令的重要資訊。

Telnet至WLC並發出以下命令對驗證進行疑難排解:

#### • debug aaa all enable

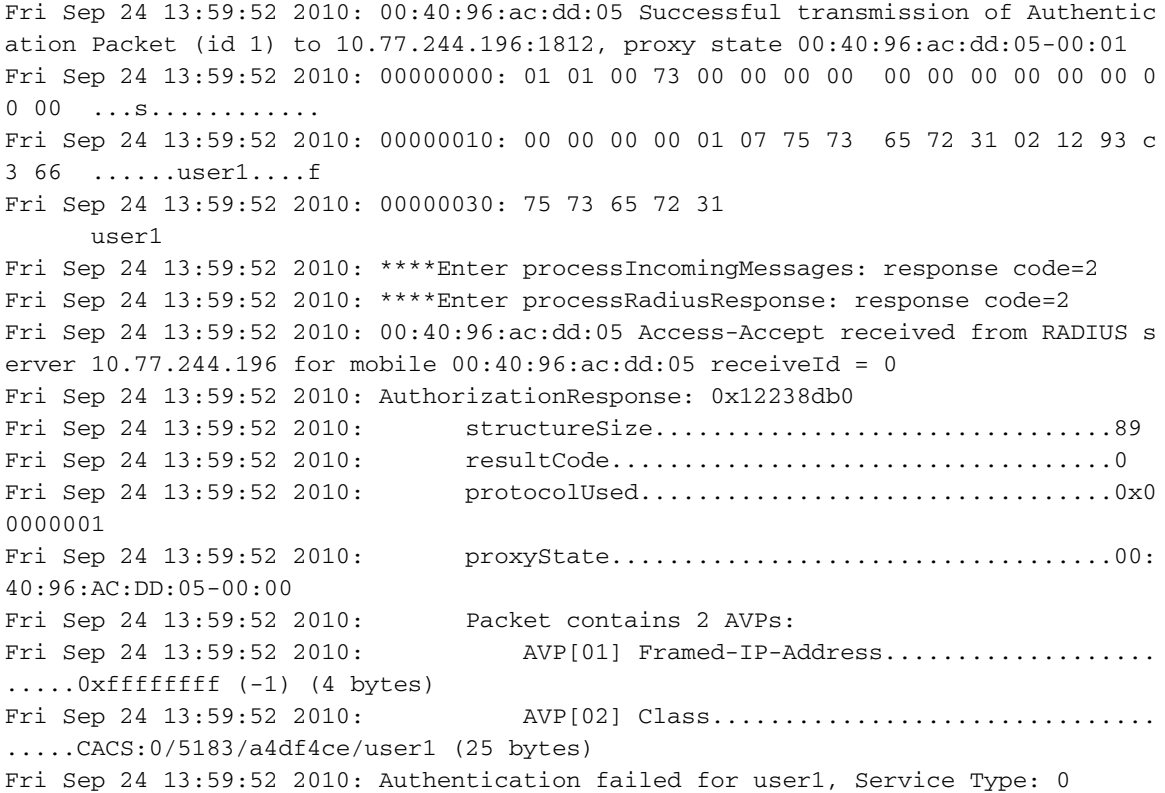

Fri Sep 24 13:59:52 2010: 00:40:96:ac:dd:05 Applying new AAA override for statio n 00:40:96:ac:dd:05 Fri Sep 24 13:59:52 2010: 00:40:96:ac:dd:05 Override values for station 00:40:96 :ac:dd:05 source: 48, valid bits: 0x1 qosLevel: -1, dscp: 0xffffffff, dot1pTag: 0xffffffff, sessionTimeout: -1 dataAvgC: -1, rTAvgC: -1, dataBurstC: -1, rTimeBurstC: -1 vlanIfName: '', aclName: Fri Sep 24 13:59:52 2010: 00:40:96:ac:dd:05 Unable to apply override policy for station 00:40:96:ac:dd:05 - VapAllowRadiusOverride is FALSE Fri Sep 24 13:59:52 2010: 00:40:96:ac:dd:05 Sending Accounting request (0) for s tation 00:40:96:ac:dd:05 Fri Sep 24 13:59:52 2010: AccountingMessage Accounting Start: 0x1500501c Fri Sep 24 13:59:52 2010: Packet contains 12 AVPs: Fri Sep 24 13:59:52 2010: **AVP[01] User-Name........................ .....user1** (5 bytes) Fri Sep 24 13:59:52 2010: AVP[02] Nas-Port............................ .....0x00000002 (2) (4 bytes) Fri Sep 24 13:59:52 2010: AVP[03] Nas-Ip-Address................................ .....0x0a4df4ce (172881102) (4 bytes) Fri Sep 24 13:59:52 2010: AVP[04] Framed-IP-Address.............................. .....0x0a4df4c7 (172881095) (4 bytes)

• debug aaa detail enable

失敗的身份驗證嘗試列在Reports and Activity > Failed Attempts處的選單中。

### <span id="page-17-0"></span>相關資訊

- [無線 LAN 控制器 Web 驗證組態範例](//www.cisco.com/en/US/tech/tk722/tk809/technologies_configuration_example09186a008067489f.shtml?referring_site=bodynav)
- [對無線 LAN 控制器 \(WLC\) 上的 Web 驗證進行排解疑難](//www.cisco.com/en/US/products/ps10315/products_tech_note09186a0080a38c11.shtml?referring_site=bodynav)
- <mark>・[使用無線 LAN 控制器的外部 Web 驗證組態範例](//www.cisco.com/en/US/tech/tk722/tk809/technologies_configuration_example09186a008076f974.shtml?referring_site=bodynav)</mark>
- [在無線LAN控制器\(WLC\)上使用LDAP的Web驗證組態範例](//www.cisco.com/en/US/products/ps6366/products_configuration_example09186a0080a03e09.shtml?referring_site=bodynav)
- [技術支援與文件 Cisco Systems](//www.cisco.com/cisco/web/support/index.html?referring_site=bodynav)

#### 關於此翻譯

思科已使用電腦和人工技術翻譯本文件,讓全世界的使用者能夠以自己的語言理解支援內容。請注 意,即使是最佳機器翻譯,也不如專業譯者翻譯的內容準確。Cisco Systems, Inc. 對這些翻譯的準 確度概不負責,並建議一律查看原始英文文件(提供連結)。